## Submitting a Content Request

Last Modified on 03/31/2021 6:11 pm EDT

If there is a particular piece of content that you need that is not in any of your libraries, you can submit a Content Request. Start by selecting the icon with a pencil and paper on the left side of the screen.

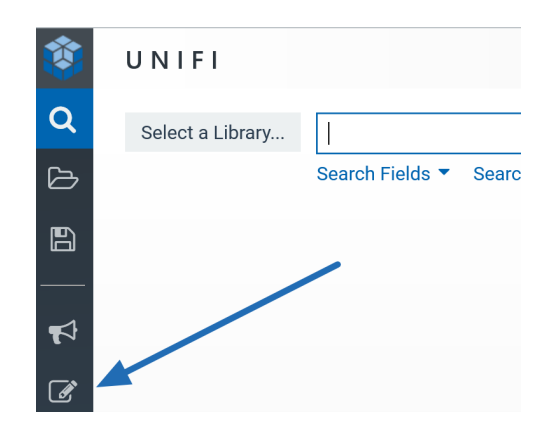

Complete the form by including project information, due date, priority, company, and libraries.

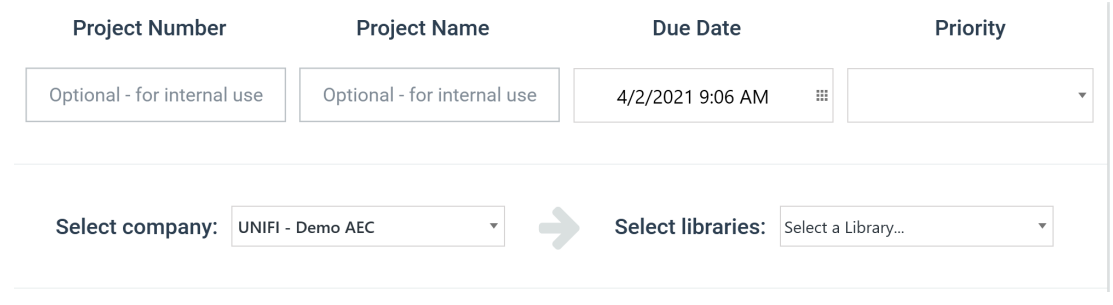

You can also specify the file type, name, and provide instructions. When selecting Autodesk Revit as your requested File Type, UNIFI will request the Minimum Revit Year. Additionally, you can request numerous other types of files, such as AutoCAD, Maya, Rhino, and more.

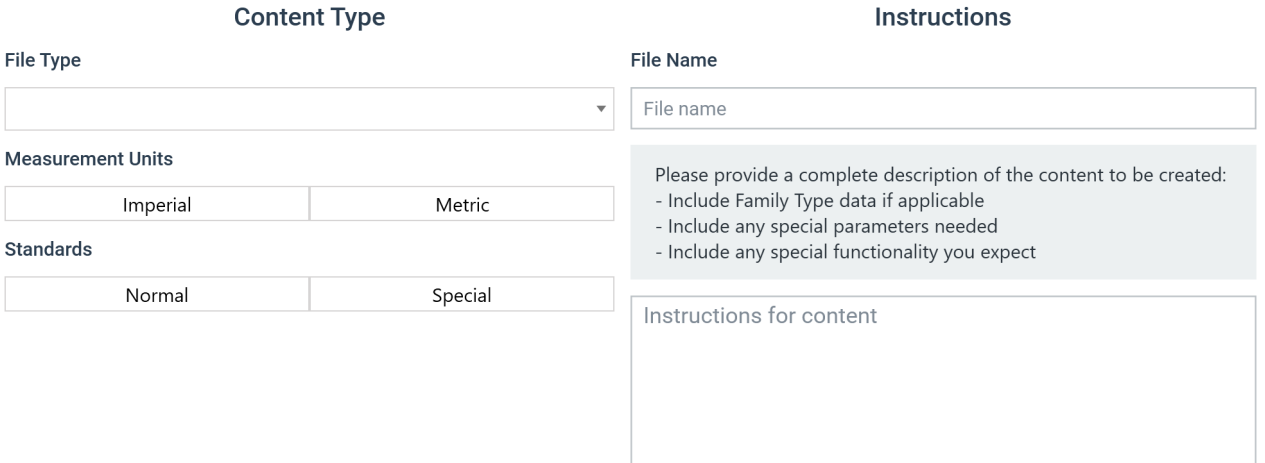

You can then drag and drop any supporting documentation such as cut sheets, CAD files, or even sketches & images. The supporting documentation files may be in any format such as image files, DWG, PDF, and more. Multiple supporting documentation files can be attached to a single content request.

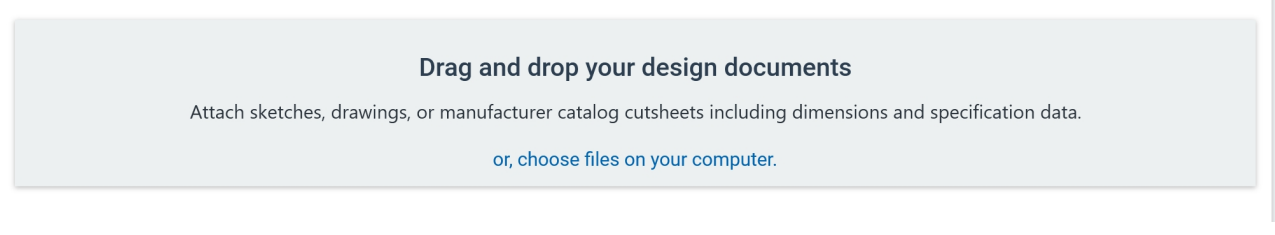

 $\mathbb{R}^2$ 

You can also specify which groups will receive email notifications when the status changes or new comments are added. When you are done, select **Create Content Request**.

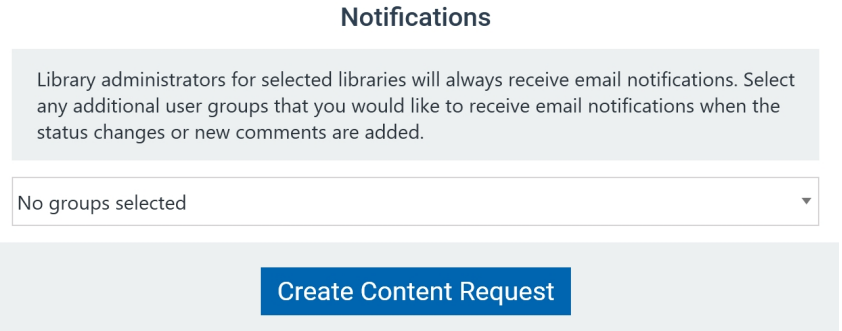

A discussion forum is visible to show you all discussions tied to this request. You can always refer back to this request and any supporting documentation and discussion.

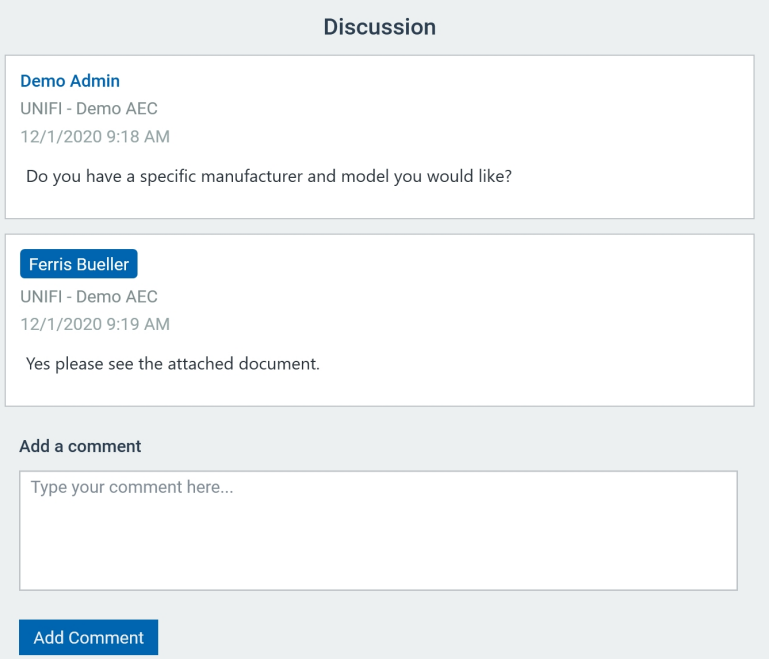

Once the request is fulfilled, it's automatically added to the library specified.